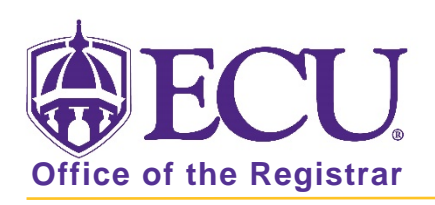

## How do I view my grades in Student Self Service?

- 1. Go to the ECU Home page [http://www.ecu.edu.](http://www.ecu.edu/)
- 2. Click on the menu icon at the top of the page.

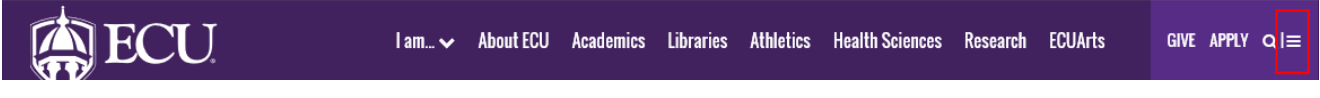

3. Select the PiratePort link.

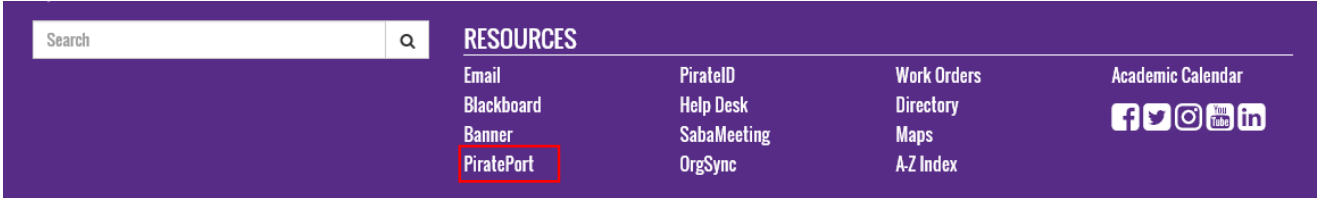

- 4. Log into Pirate Port with your Pirate ID and Passphrase.
- 5. Click the Student Self Service card in Pirate Port.

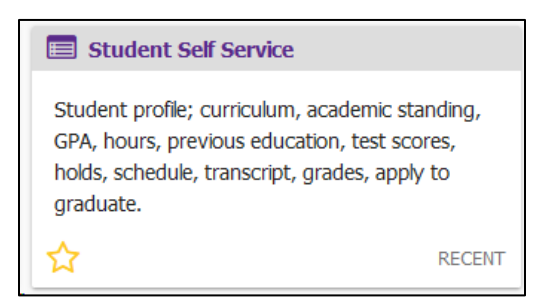

6. Click on Student Profile on the dashboard.

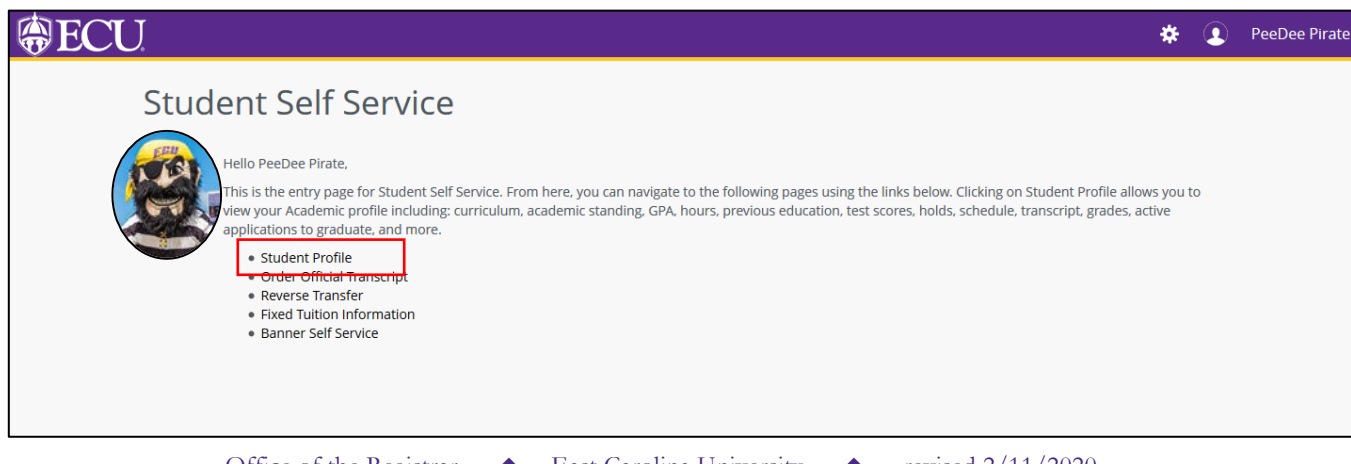

7. Select the current term from the Term menu.

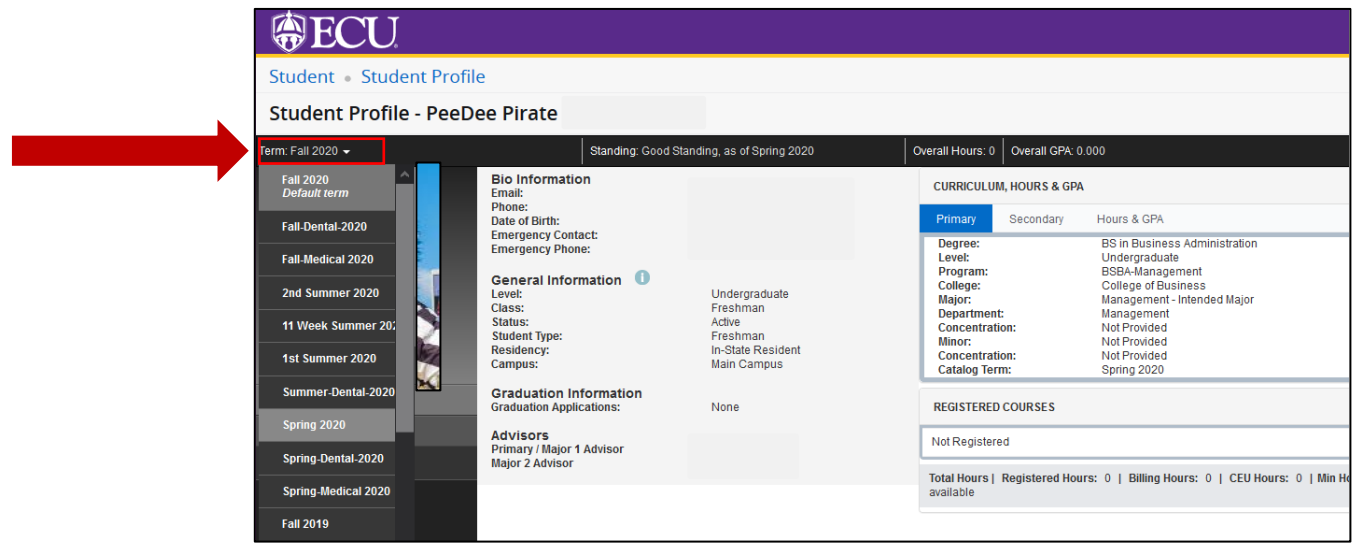

8. Click on View Grades under the Additional Links section.

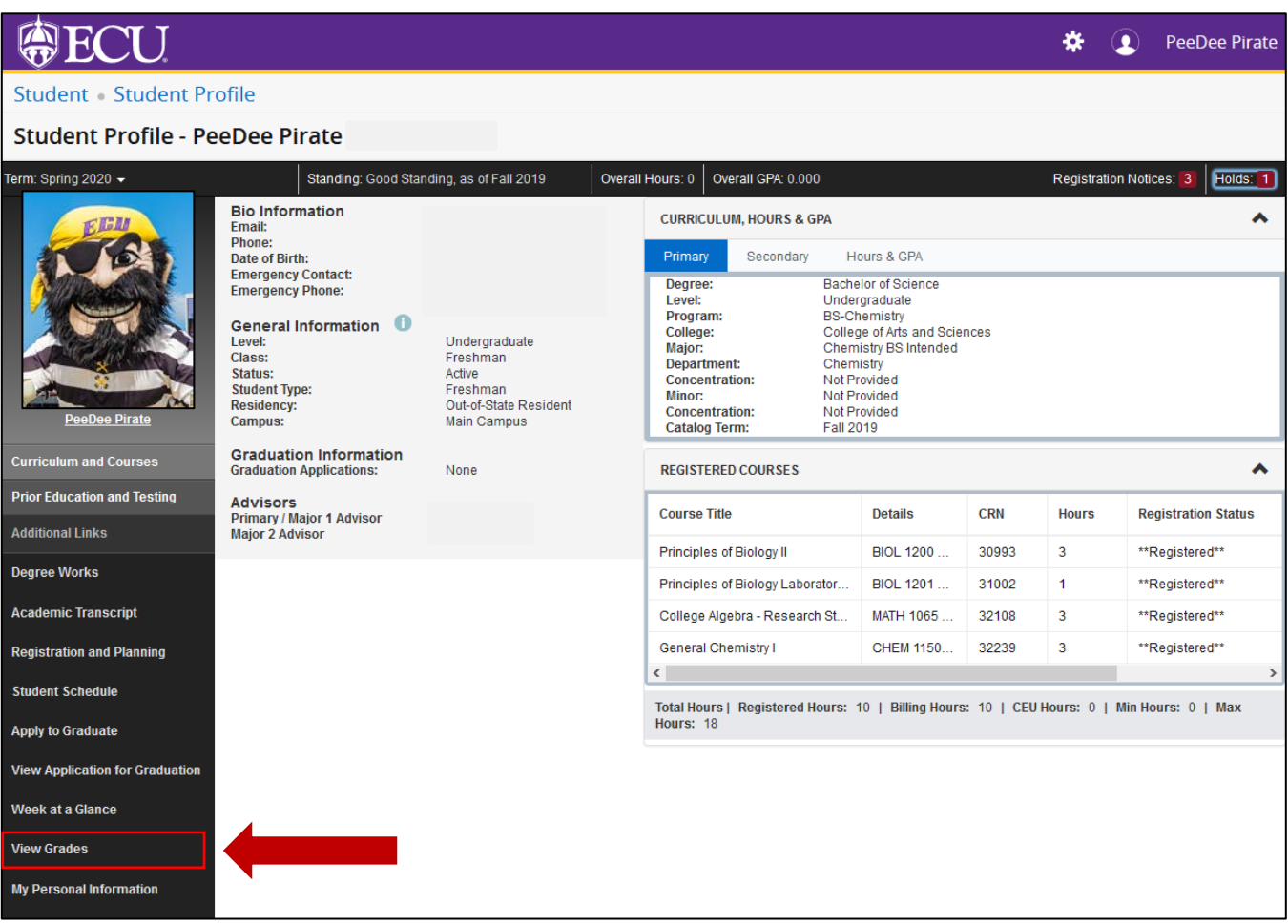

8. A new tab will open named Student Grades.

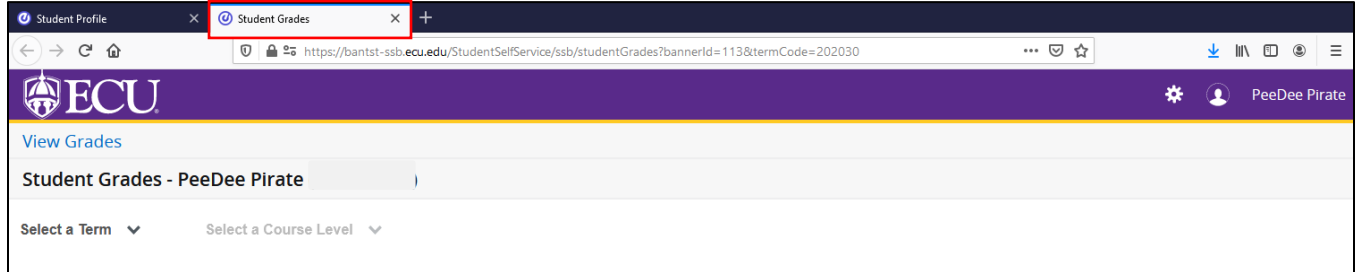

9. Click the down arrow next to Select a Term, to select an available term with grades.

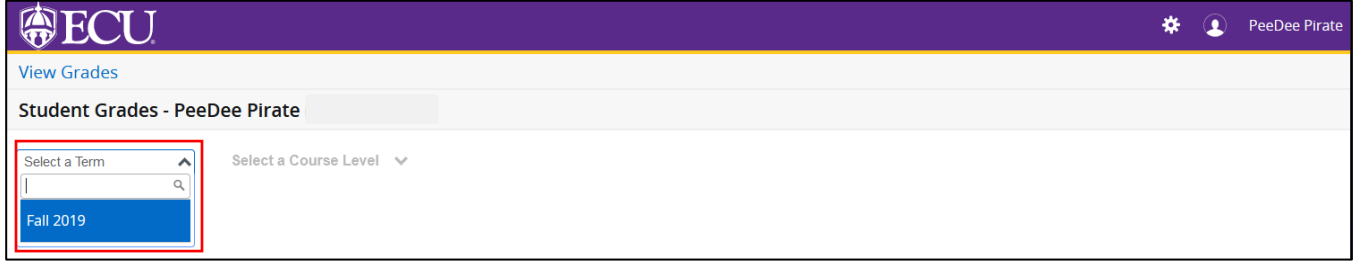

10. Click the down arrow next to Select a Course Level to select a level for which you would like to view grades for.

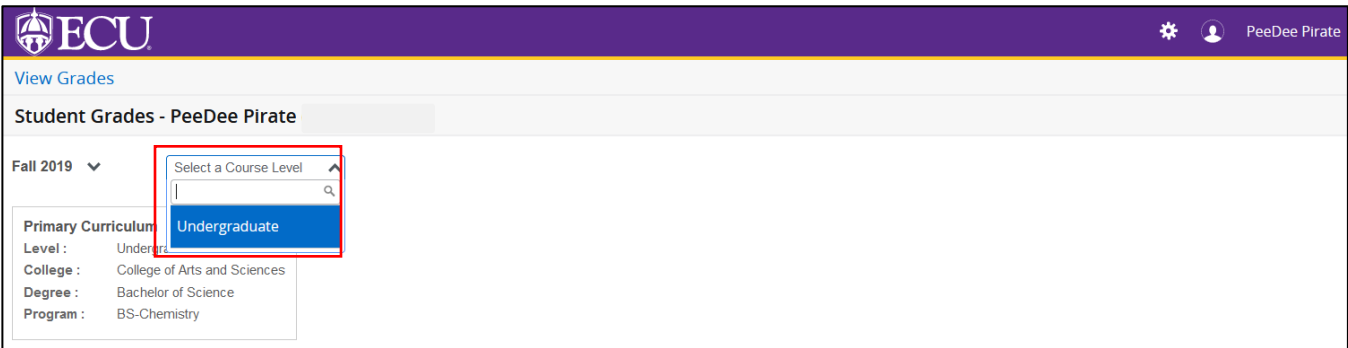

11. Grades are displayed for the term and level selected.

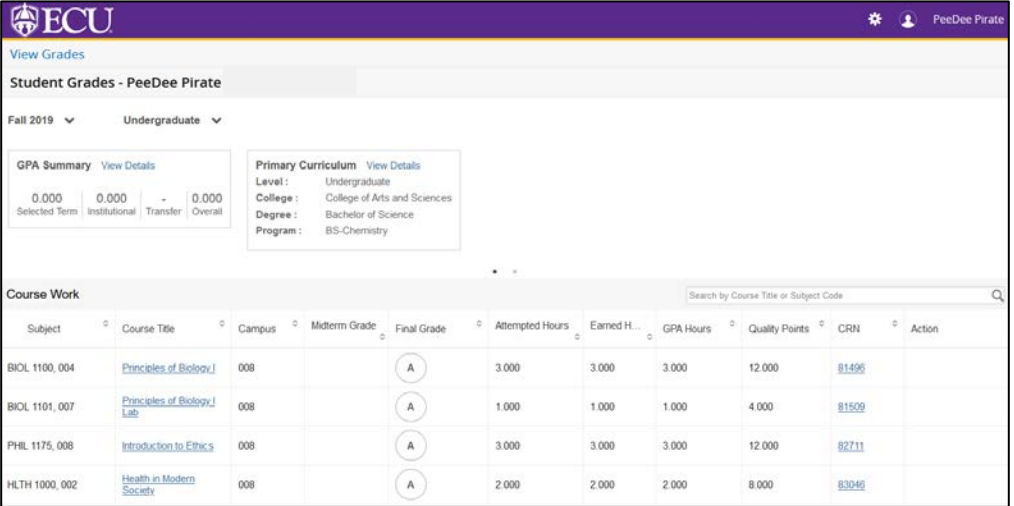

When you exit out of Student Self Service, always use Sign Out at the top of the page, and then exit out of the web browser.